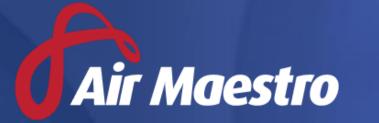

# Training Guide OPERATIONAL RISK ASSESSMENTS

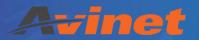

E: help@avinet.com.au

W: avinet.com.au

# Contents

| Assigning Access Levels                         | 3  |
|-------------------------------------------------|----|
| Creating Operational Risk Assessments           |    |
| Step 1: Create a Risk Assessment Type           |    |
|                                                 |    |
| Step 2: Create a Checklist                      |    |
| Step 3: Setup Risk Bands and Notifications      | 7  |
| Completing Operational Risk Assessments         | 9  |
| Linking Operational Risk Assessments to Flights | 12 |
| Reviewing Operational Risk Assessments          | 13 |

## **Assigning Access Levels**

Before users can attempt to manage operational risk assessments, they must be assigned the correct access levels. Follow the steps below to assign the access levels:

- Step 1. Select **Operations > People > Personnel**. The **Personnel** screen is displayed.
- Step 2. Filter the **Personnel** screen according to your requirements.
  - Enter filter criteria in the text-box and click [Filter].
  - Select a value from the **Department** drop-down list to view personnel located in a particular department.
  - Select a value from the **Base** drop-down list to view personnel located in a particular base location.
  - Select the **Show In-Active** tick box to include personnel that are no longer active in the system. This includes personnel which have ceased employment with your organisation.
- Step 3. Click [Details] to view detailed personnel information. If you do not have the required access level to view personnel details, a warning is displayed.
- Step 4. Select 'Access Levels' from the **Personnel Profile** pane.
- Step 5. Click [Edit].
- Step 6. Select all the applicable access levels in the 'Operational Risk Assessment' group.

| Access Level                                           | Description                                                                                     |
|--------------------------------------------------------|-------------------------------------------------------------------------------------------------|
| Operational Risk<br>Assessment > View<br>Selection     | Allows users to view completed operational risk assessments for a selected base and department. |
| Operational Risk<br>Assessment > View All              | Allows users to view all completed operational risk assessments.                                |
| Operational Risk<br>Assessment > Modify Self           | Allows users to complete, view and delete their own operational risk assessments.               |
| Operational Risk Assessment Administration> Modify All | Allows users to create new operational risk assessment forms and edit and delete existing ones. |

Step 7. Click [OK].

## **Creating Operational Risk Assessments**

Air Maestro's operational risk assessment function allows organisations to create online risk assessment forms, which calculate the risk for the applicable activity. The operational risk assessments can then be used before each flight/mission/activity to determine the risk associated with conducting the task and consequently whether it is advisable to continue the task.

The process for creating an operational risk assessment requires three steps:

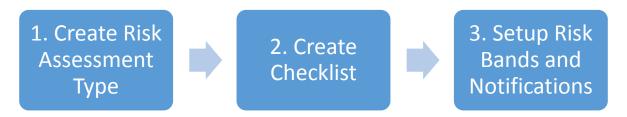

## Step 1: Create a Risk Assessment Type

You can create multiple risk assessment types (for each department, task etc) based on your company requirements. Each risk assessment type can evaluate a unique set of criteria, pertaining to the task/function.

Step 1. Select **Operations > Operational Risk Assessment > Setup**.

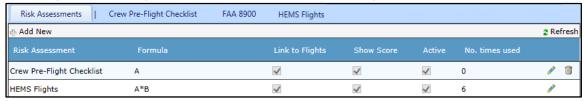

Step 2. Click [+ Add New].

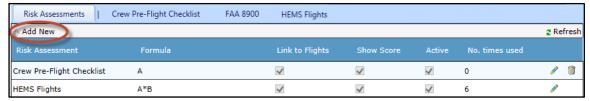

The **Risk Assessment** tab displays a new row.

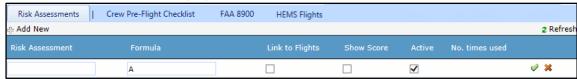

Step 3. Complete the applicable fields.

| Risk Assessments  | Crew Pre-Flight Checklist | FAA 8900 | HEMS Flights    |            |          |                |            |
|-------------------|---------------------------|----------|-----------------|------------|----------|----------------|------------|
| - Add New         |                           |          |                 |            |          |                | 2 Refresh  |
| Risk Assessment   | Formula                   |          | Link to Flights | Show Score | Active   | No. times used |            |
| Crewman Checklist | A                         |          | ✓               | ✓          | <b>✓</b> |                | <b>⊘</b> × |

| Field           | Description                                                                                                    |
|-----------------|----------------------------------------------------------------------------------------------------|
| Risk Assessment | Enter a name for the risk assessment.                                                                                                    |
| Formula         | Enter the formula associated with this risk assessment. For example, if the risk assessment total is calculated by summing the sub totals of the headers enter A+B. If the risk assessment total is derived by multiplying the sub total of each header enter A*B. If the risk assessment consists of a single header, enter A. |
| Link to Flights | Select the <b>Link To Flights</b> tick box to include the Aircraft, Pilot in Command and Flight Date fields in the risk assessment form.                                                                                                    |
| Show Score      | Select the <b>Show Score</b> tick box to show the score associated with the completed risk assessment in the risk assessment form.                                                                                                    |
| Active          | Select the <b>Active</b> tick box for the risk assessment to be immediately available to personnel with the required access level.                                                                                                    |

Step 4. Click [ ✔]. The new risk assessment is added to the tab strip.

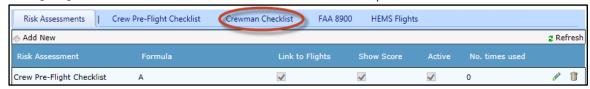

### Step 2: Create a Checklist

A checklist is a set of one or more evaluations assessed within the operational risk assessment. All checklist items must be grouped under a header. For this reason, a header must be created before any checklist item. The text in the header should reflect the checklist items that will exist below it.

For example, the header 'Weather Forecast' would be appropriate for a group of checklist items used to evaluate the expected weather conditions for the flight.

In the example below, the text 'Weather Forecast' is a header item in a checklist, while the text 'Thunderstorms' and 'Turbulence' are checklist items. The checklist item may consist of label, checkbox, checkbox list, radio button list or drop-down list. In the example below, the 'Thunderstorms' item is check box, while the 'Turbulence' item is a drop-down list.

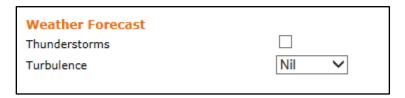

Step 1. Select Operations > Operational Risk Assessment > Setup.

| Risk Assessments          | Crew Pre-Flight Checklist | FAA 8900 | HEMS Flights    |            |          |                | Ru Fight   |
|---------------------------|---------------------------|----------|-----------------|------------|----------|----------------|------------|
| ্ৰ- Add New               |                           |          |                 |            |          |                | 2 Refresh  |
| Risk Assessment           | Formula                   |          | Link to Flights | Show Score | Active   | No. times used |            |
| Crew Pre-Flight Checklist | Α                         |          | ✓               | <b>✓</b>   | <b>~</b> | 0              | <b>∕</b> 👚 |
| HEMS Flights              | A*B                       |          | <b>✓</b>        | <b>✓</b>   | <b>~</b> | 6              | 1          |

Step 2. Select the tab corresponding with the required risk assessment.

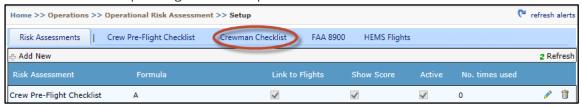

The **Checklist** and **Risk Bands** panes are displayed.

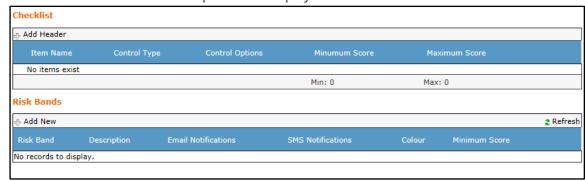

Step 3. Click [+Add Header] in the **Checklist** pane.

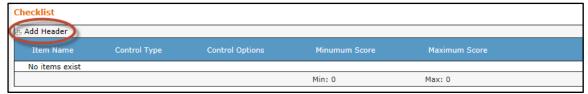

- Step 4. Enter a descriptive title for the header in the **Header** text text box.
- Step 5. Enter the required formula in the **Formula Group** text box.

#### Checklist

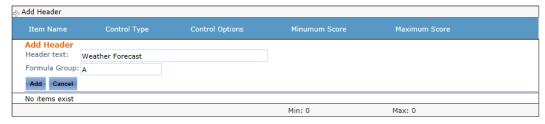

- Step 6. Click [Add].
- Step 7. Repeat **Steps 3-6** to continue adding additional headers to the checklist.
- Step 8. Click [Add Item].

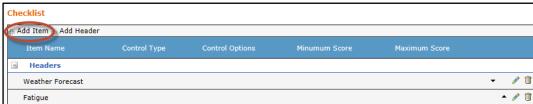

- Step 9. Enter a meaningful name for the checklist item in the Item name text box.
- Step 10. Select the applicable header for the checklist item from the **Header** drop-down list.
- Step 11. Select the applicable control type from the Control Type drop-down list.

| Control Type      | Description                                                             |
|-------------------|-------------------------------------------------------------------------|
| Label             | Select the <b>Label</b> control type to include a text label within the |
|                   | operational risk assessment form.                                       |
| Checkbox          | Select the <b>Checkbox</b> control type to include a check/tick box for |
|                   | the checklist item. This control is used to indicate whether the        |
|                   | criterion specified by the checklist item is present.                   |
| Checkbox List     | Select the <b>Checkbox List</b> control type to include a series of     |
|                   | check/tick boxes for the checklist item. This control is used when      |
|                   | one or more options may apply to the checklist item.                    |
| Radio Button List | Select the <b>Radio Button List</b> control type to include a series of |
|                   | radio buttons for the checklist item. This control is used where        |
|                   | the user is required to select a unique option from a series for        |
|                   | the checklist item.                                                     |
| Dropdown List     | Select the <b>Dropdown List</b> control type to include a predefined    |
|                   | list with a series of options for the checklist item. This control is   |
|                   | used when the information to be entered into the checklist item         |
|                   | is limited to particular words and phrases and only one option          |
|                   | may be selected.                                                        |

- Step 12. Complete the applicable fields associated with the selected control type. For example, for the dropdown list control, you must enter each list item and the score applicable to each item.
- Step 13. Click [Add].
- Step 14. Repeat **Steps 8-13** to continue adding additional checklist items to the checklist.

## Step 3: Setup Risk Bands and Notifications

Step 1. Select Operations > Operational Risk Assessment > Setup.

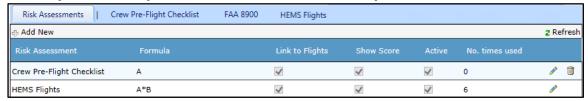

Step 2. Select the tab corresponding with the required risk assessment.

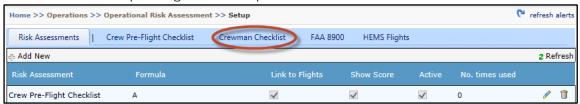

The Checklist and Risk Bands panes are displayed.

Step 3. Click [+Add New] in the **Risk Bands** pane.

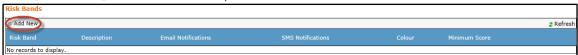

Step 4. Enter a descriptive title for the risk band in the **Risk Band** text box. For example, High, Caution, Low, Abort Flight, Seek Approval etc.

- Step 5. Enter a description of the risk band in the **Description** text box.
- Step 6. Select the colour to represent the risk band from the **Colour** picker.
- Step 7. Enter the minimum score that must be reached to trigger this risk band in the **Minimum Score** field.
- Step 8. Select the users who must receive an email notification when the risk band is reached in the **Email Notifications** list.
- Step 9. Select the users who must receive an SMS notification when the risk band is reached in the **SMS Notifications** list.

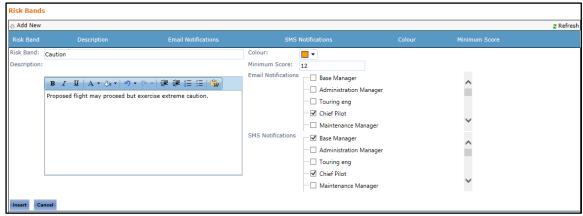

- Step 10. Click [Insert].
- Step 11. Repeat Steps 3-10 to continue adding additional risk bands to the checklist.

## **Completing Operational Risk Assessments**

Step 1. Select **Operations > Operational Risk Assessment > Register**. The **Operational Risk Register** screen is displayed.

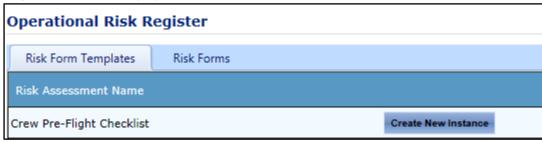

Step 2. Click [Create New Instance] for the required operational risk assessment.

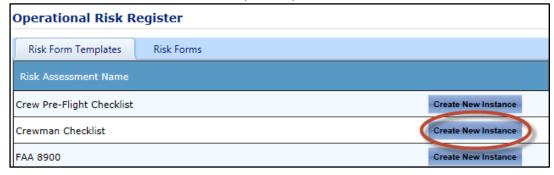

A new operational risk assessment is displayed.

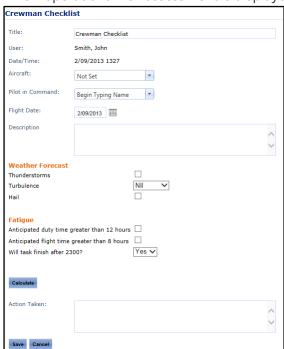

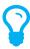

If [Create New Instance] is not displayed, you have not been assigned the access level to complete this operational risk assessment. You must have the Operational Risk Assessment > Operational Risk Assessment > Modify Self access level assigned to create new operational risk assessments.

Step 3. Complete all the relevant fields in the operational risk assessment form.

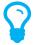

If [Create New Instance] is not displayed, you have not been assigned the access level to complete this operational risk assessment. You must have the Operational Risk Assessment > Operational Risk Assessment > Modify Self access level assigned to create new operational risk assessments.

| Field            | Description                                                                                                    |
|------------------|----------------------------------------------------------------------------------------------------|
| Title            | Enter a descriptive title for this operational risk assessment. By default the risk assessment name is displayed in the title. If the <b>Title</b> field is not populated by the user, the system automatically assigns the name of the user completing the form, the date and time the form is saved and the risk band to the <b>Title</b> field. |
| Aircraft         | Select the registration of the aircraft involved in the flight related to this operational risk assessment.                                                                                                    |
| Pilot in Command | Select the name of the pilot in command performing the flight related to this operational risk assessment.                                                                                                    |
| Flight Date      | Select the date of the flight related to this operational risk assessment.                                                                                                    |
| Description      | Enter any comments relating to this operational risk assessment.                                                                                                    |

Step 4. Complete the operational risk assessment checklist by selecting the applicable values for each checklist item.

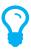

The checklist items displayed will vary from the example below as each organisation can customise their own operational risk assessment forms.

Step 5. Click [Calculate] to obtain the result of the operational risk assessment.

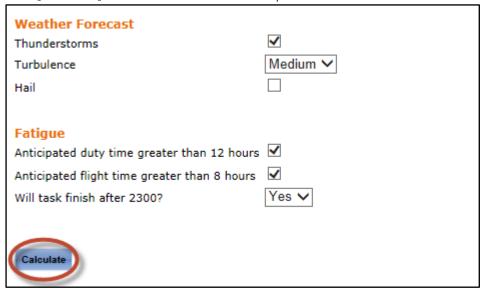

The result of the operational risk assessment is displayed below [Calculate].

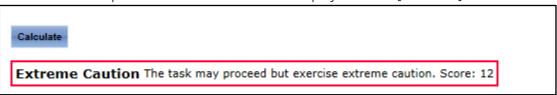

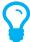

If the **Show Score** tick box is unselected in the **Risk Assessment Setup**, the total score for the operational risk assessment is not displayed. The title and description for the resulting risk band is displayed with no associated score.

- Step 6. Enter the action taken in the **Action Taken** text box, if applicable.
- Step 7. Click [Save].

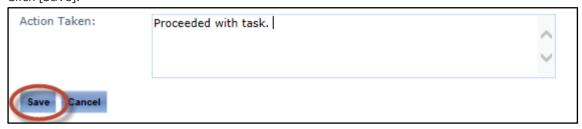

The completed operational risk assessment is saved in the **Operational Risk Register** and if applicable, nominated personnel are notified by email and/or SMS of the risk associated with the assessment.

## Linking Operational Risk Assessments to Flights

Operational risk assessment forms can be associated with completed flights in the **Flight Records** module.

Step 1. Select **Operations > Flight Records**. The **Flight Records Register** screen is displayed.

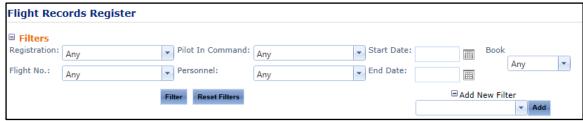

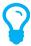

Alternatively, if flight records are integrated within the **Timesheet** module for your organisation, the operational risk assessment can be linked directly in the flight record in your timesheet.

- Step 2. Apply filters to the Flight Records Register in order to locate the required flight record.

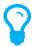

Alternatively, if there is no existing flight record, click [Add Flight] and complete all the applicable flight record fields.

Step 4. Select the applicable operational risk assessment form from the Risk Assessment drop down list.

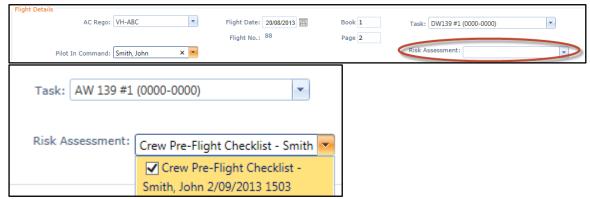

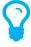

The **Risk Assessment** drop-down list displays all operational risk assessments completed for the user selected in the **Pilot In Command** drop-down list on the date entered in the **Flight Date** field.

Step 5. Click [Update] to save the changes to the flight record or [Insert] to save the new flight record.

## **Reviewing Operational Risk Assessments**

Step 1. Select **Operations > Operational Risk Assessment > Register**. The **Operational Risk Register** screen is displayed.

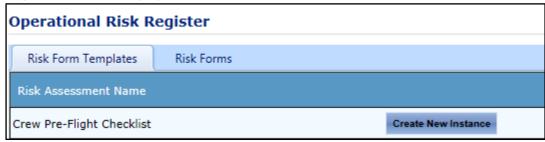

Step 2. Select the **Risk Forms** tab to view all the submitted forms.

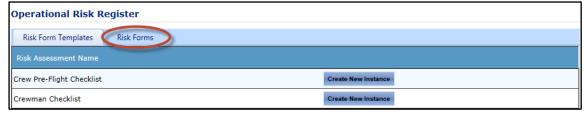

Step 3. Select the date range from the **Date From** and **Date To** filters.

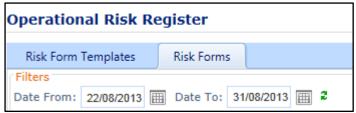

Step 4. Click [ 2 ] to view all the operational risk assessment forms for the selected date range.

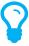

The system only displays the operational risk assessments that you have permission to view according to your access levels.

Step 5. Click [ $\mathbf{Q}$ ] corresponding with the required operational risk assessment form.

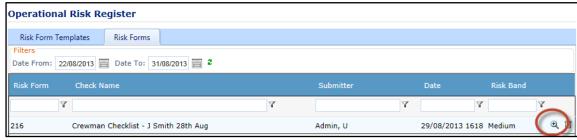

The selected operational risk assessment form is displayed.